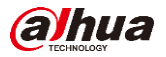

# **Quick Start Guide for IP Villa System**

*Door Station as SIP Server* 

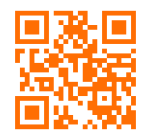

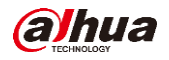

# Content

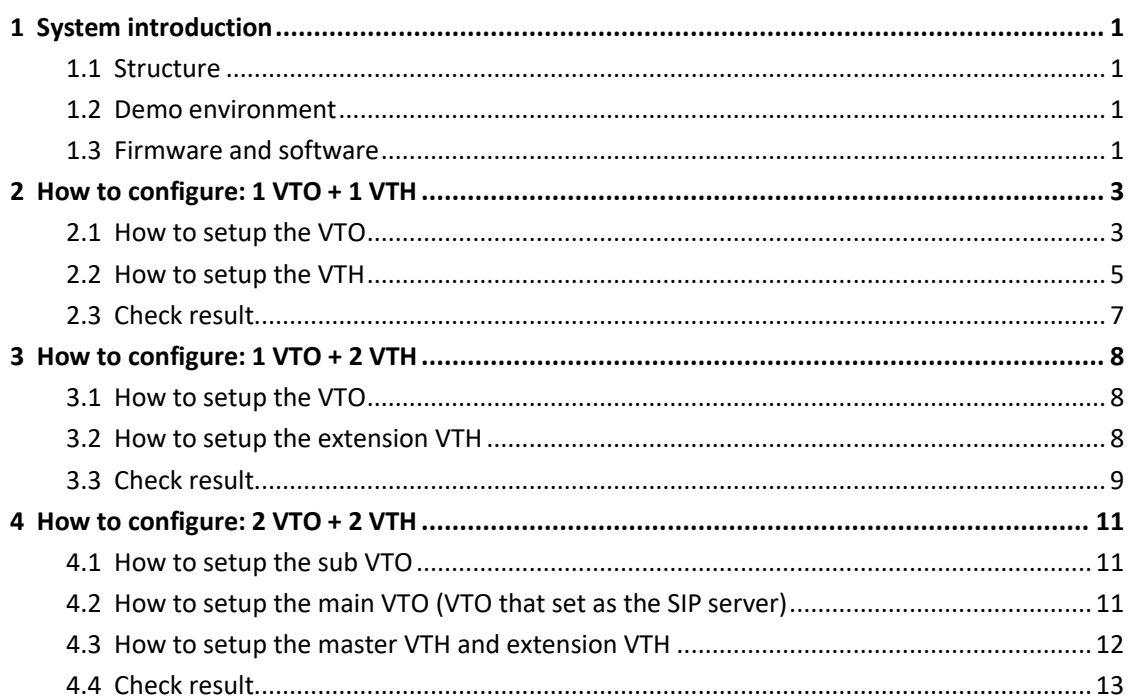

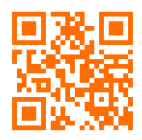

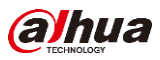

# <span id="page-2-0"></span>**1 System introduction**

This document listed the involved firmware and software, and explained the configuration of IP villa solution, including the VTO, VTH, IP Camera, Wi-Fi Router and mobile App.

## <span id="page-2-1"></span>**1.1 Structure**

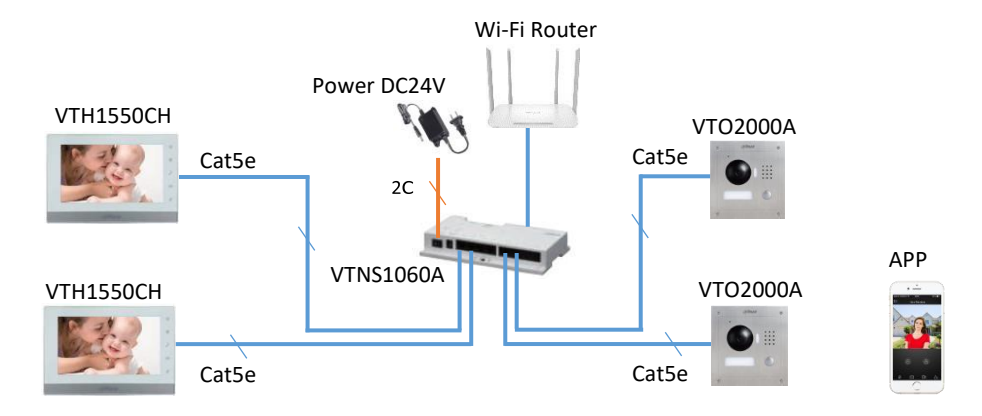

Note: VTH1550CH, VTH1550CH and VTO2000A can be powered by VTNS1060A. Moreover, these devices can be powered individually with 12V/1A if you use other IP switch.

#### <span id="page-2-2"></span>**1.2 Demo environment**

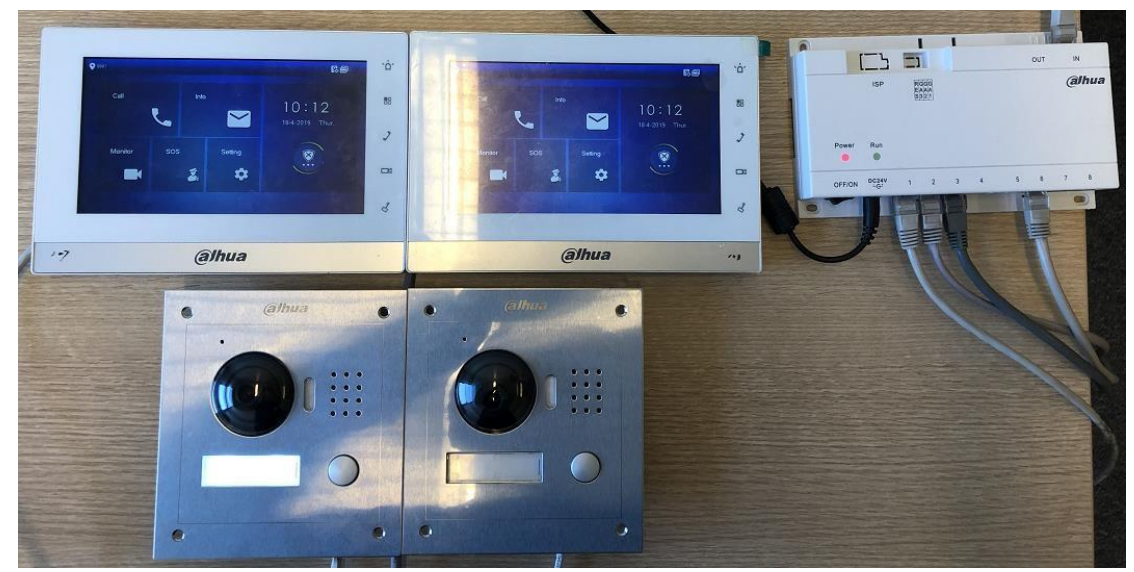

#### <span id="page-2-3"></span>**1.3 Firmware and software**

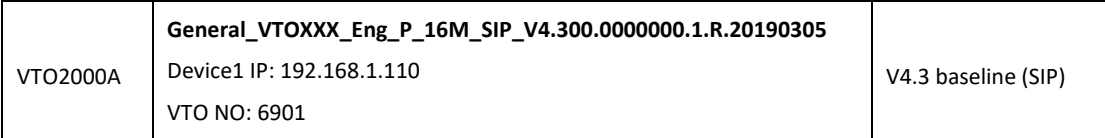

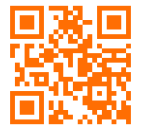

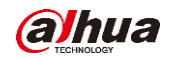

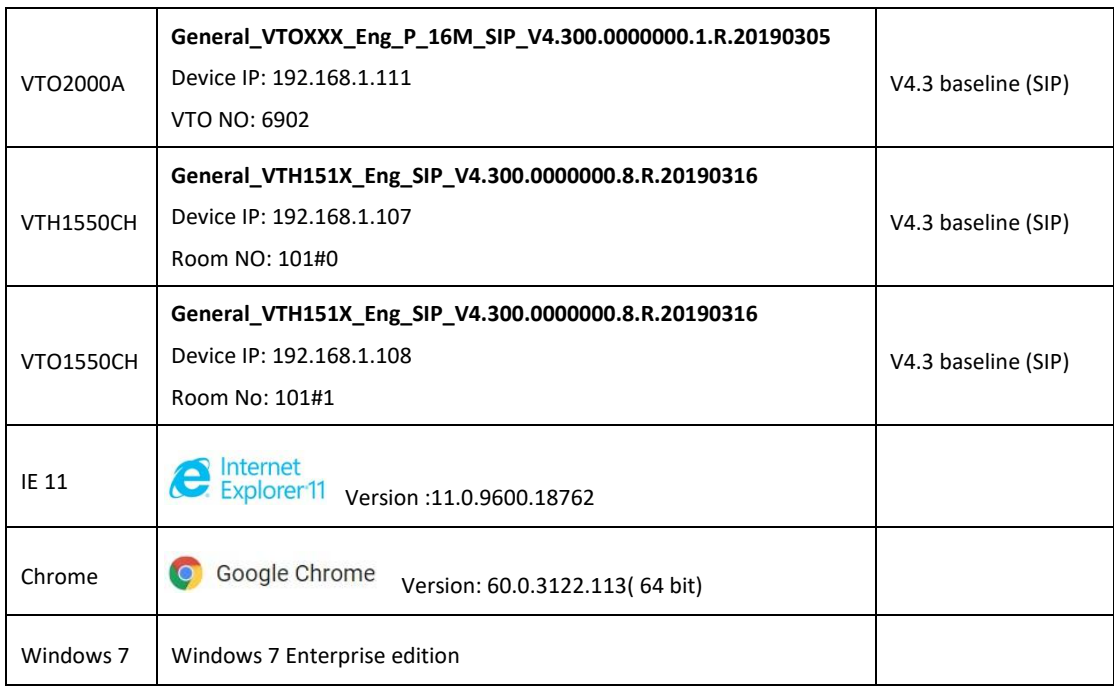

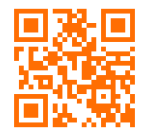

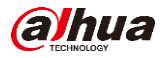

# <span id="page-4-0"></span>**2 How to configure: 1 VTO + 1 VTH**

Note: When you want to connect the devices, please make sure the IP address of VTO and VTH are in the same network segment.

#### <span id="page-4-1"></span>**2.1 How to setup the VTO**

**Step 1** Logi[n http://192.168.1.110](http://192.168.1.110/) as below pic. The first login requires changing password for security.

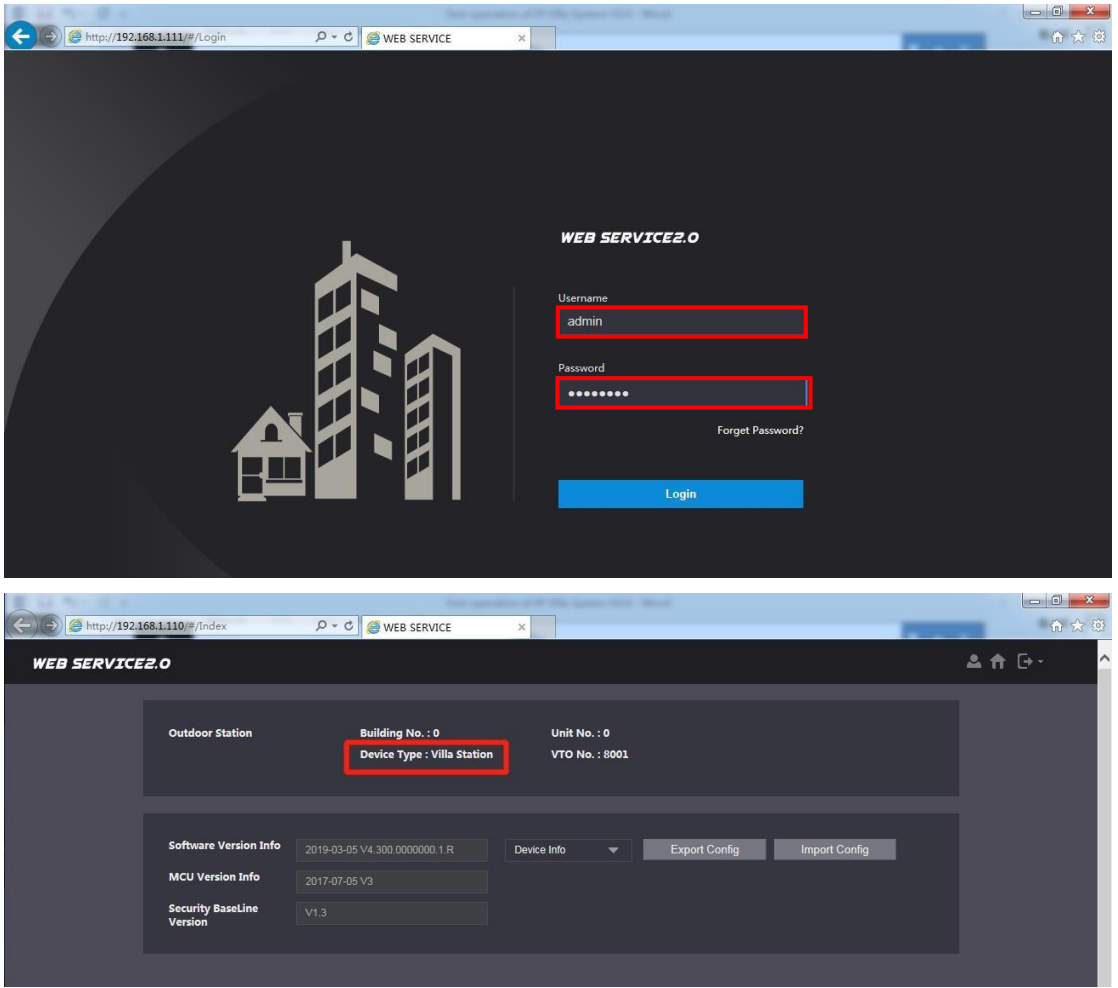

- **Step 2** In the home page, make sure the 'Device Type' is 'Villa Station' (you can set the device type via Local Setting).
- Note: 'VTO NO.' Should be different if there are more than 1 door station in the system.
- **Step 3** Network Setting -> SIP Server, Enable 'SIP Server' and all the following parameters can be left as default.
- Note: This operation means you set this VTO as a SIP server. This function is 'Enable' by default. If it is a new device, step 3 can be skipped.

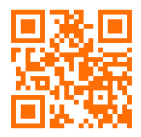

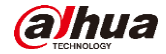

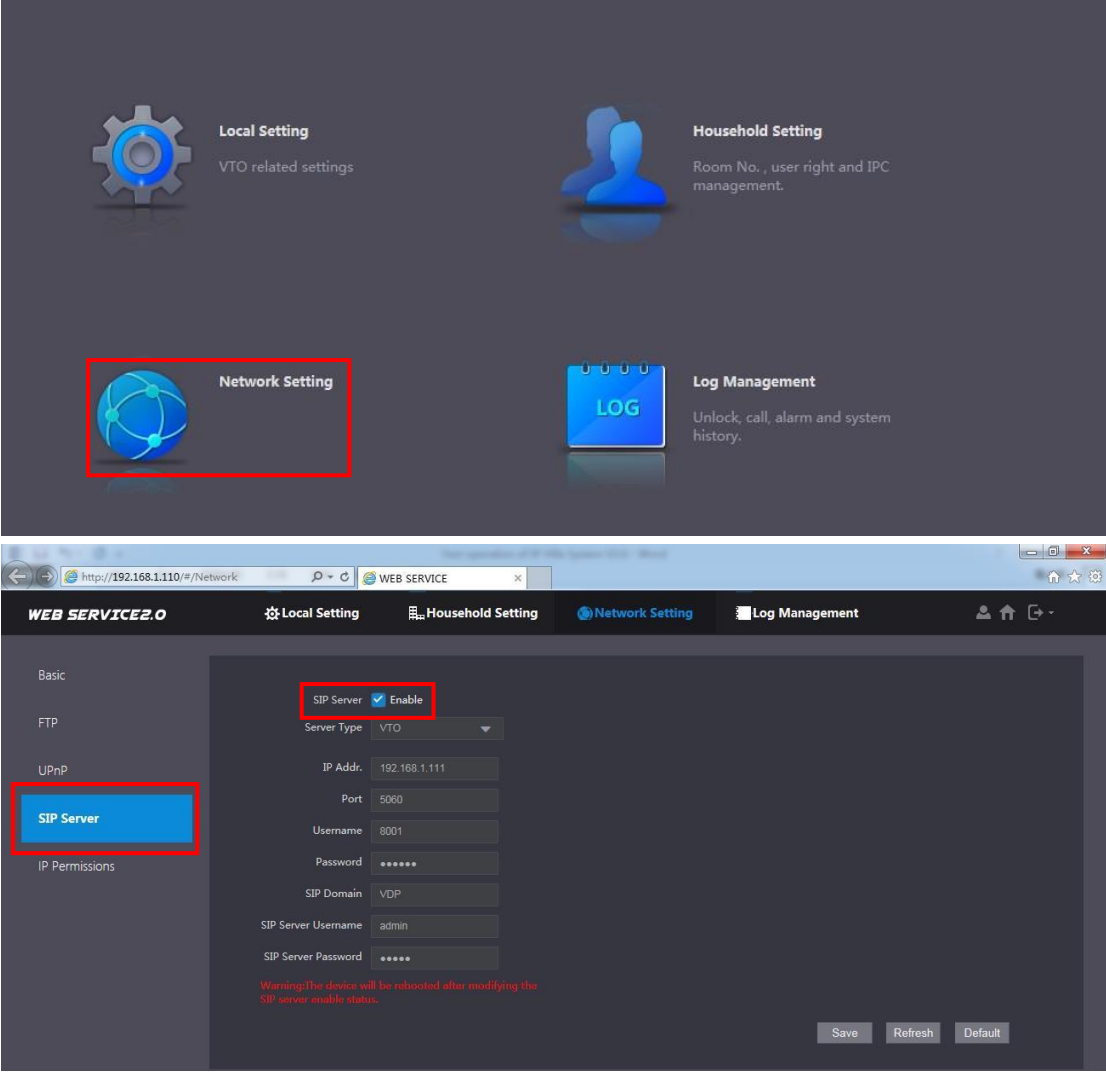

**Step 4** Household Settiing **->** Room No. Management, room list has been created automatically. You can also add your own room number. Click 'add' and fill

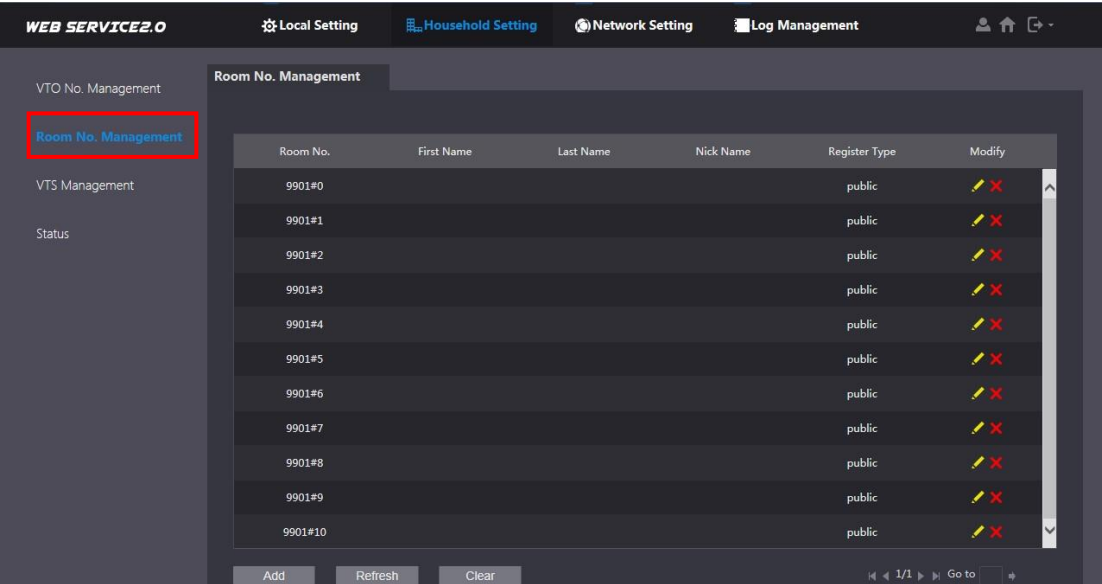

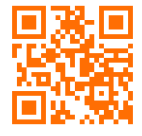

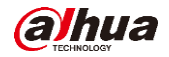

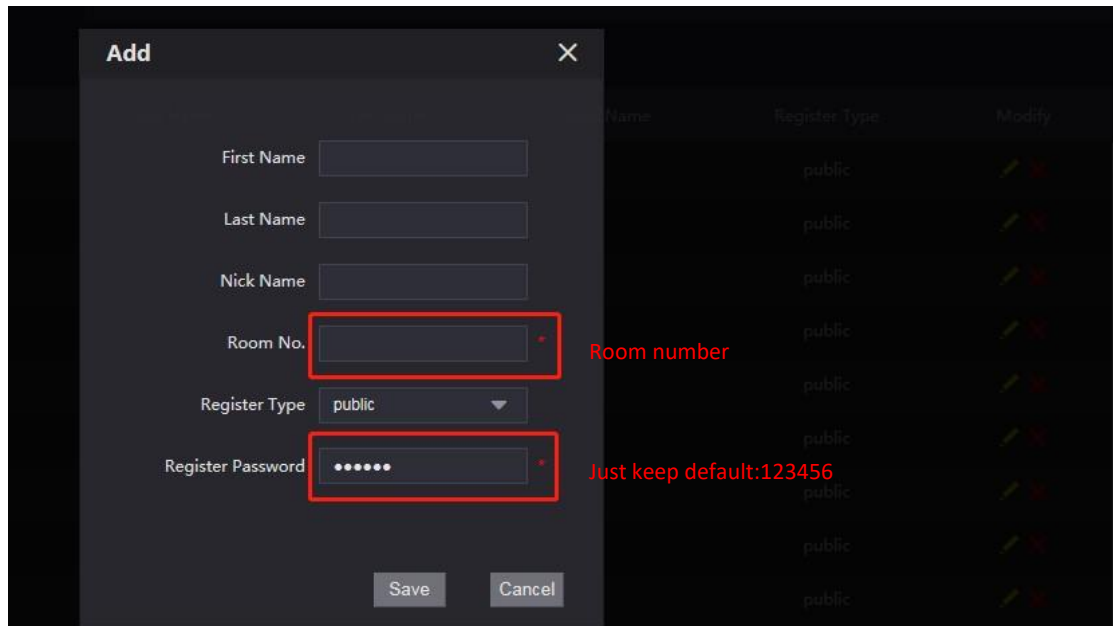

Note: if you add a new room number which you want to call, you need to set 'villa call No.' to this new number. Local Setting **->** Villa Call No.

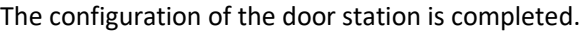

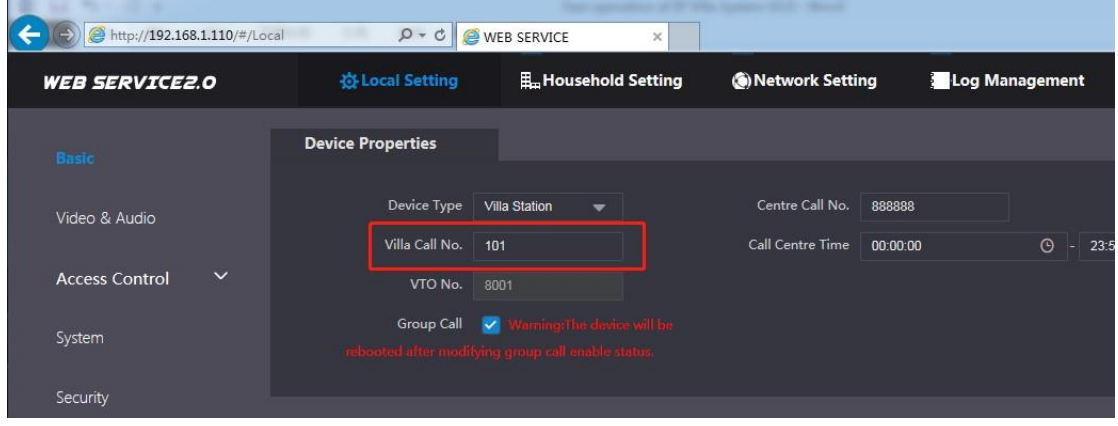

## <span id="page-6-0"></span>**2.2 How to setup the VTH**

**Step 1** Long press the 'setting' icon (for about 6 seconds) -> password verification (you need to set password for first use). Then enter to project setting.

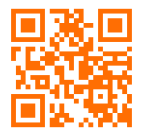

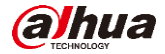

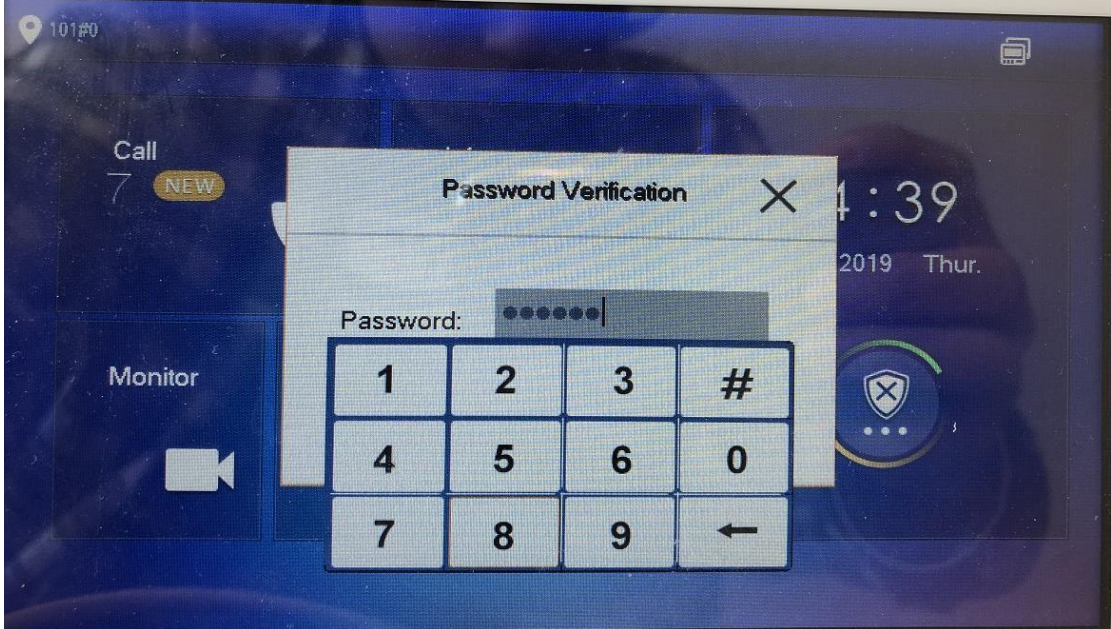

**Step 2** Check 'VTH Config', set Room number of VTH, it should be the same with the room number in VTO web setting.

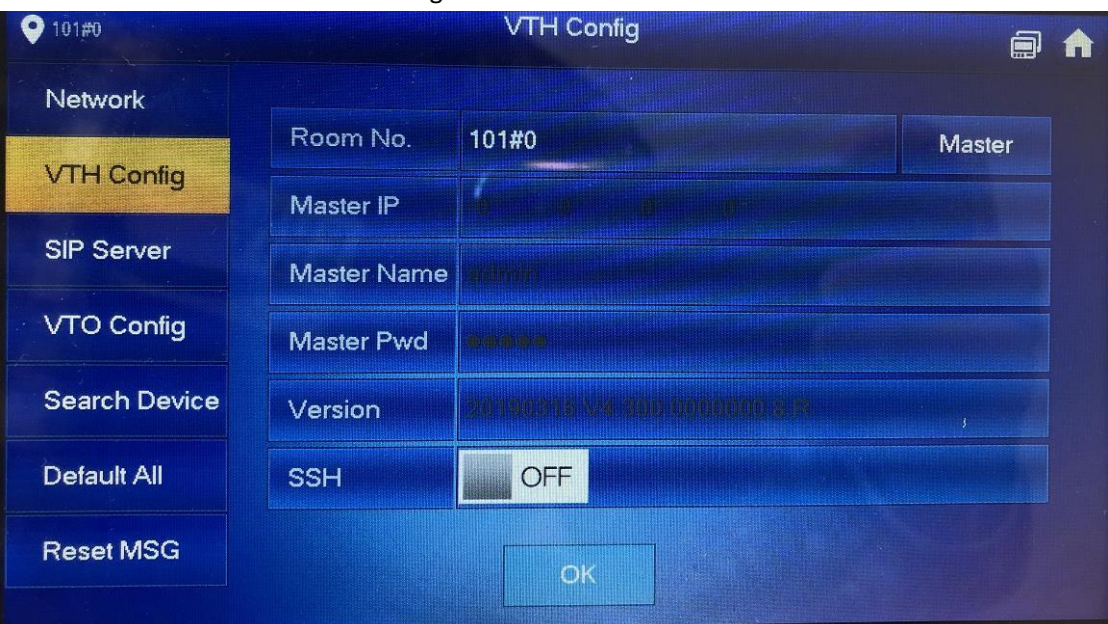

**Step 3** Check 'SIP Server', configure server parameters;

- Server IP: IP address of the door station that set as the SIP server;
- Network Port: 5060(if use DSS server, port is 5080);
- ⚫ Register Pwd:123456(keep default);
- ⚫ Domain: VDP
- ⚫ User name/Pwd: the SIP server door station's username and pwd.

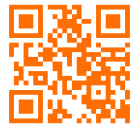

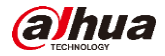

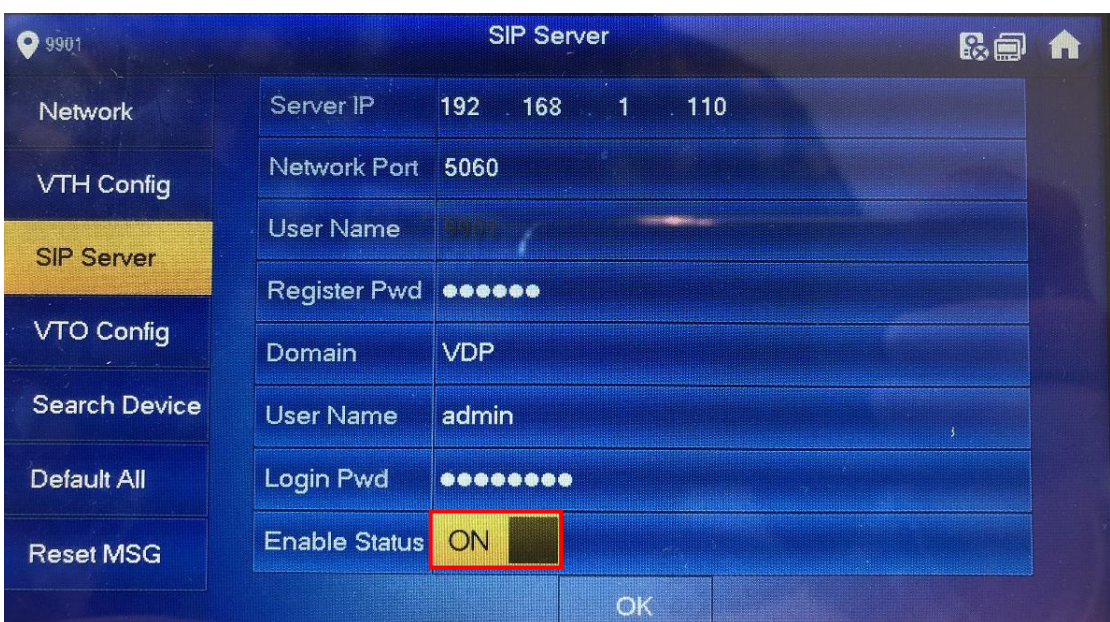

**Step 4** Check 'VTO Config', setup the IP address, username and password of VTO, and enable it. The username and password are the VTO web interface login 'Username' and 'Password'.

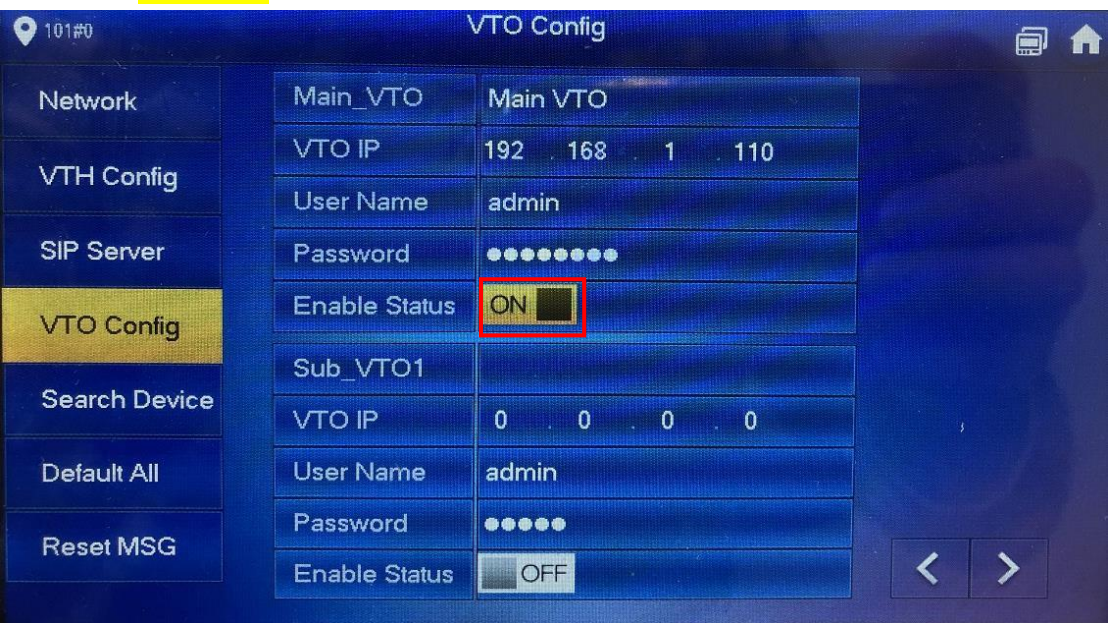

#### <span id="page-8-0"></span>**2.3 Check result**

After the above operation steps, if the top right corner of VTH shows an icon with 'X'

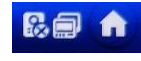

, means configuration failed. If shows  $\blacksquare$  it means successfully.

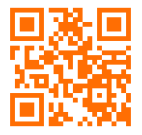

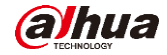

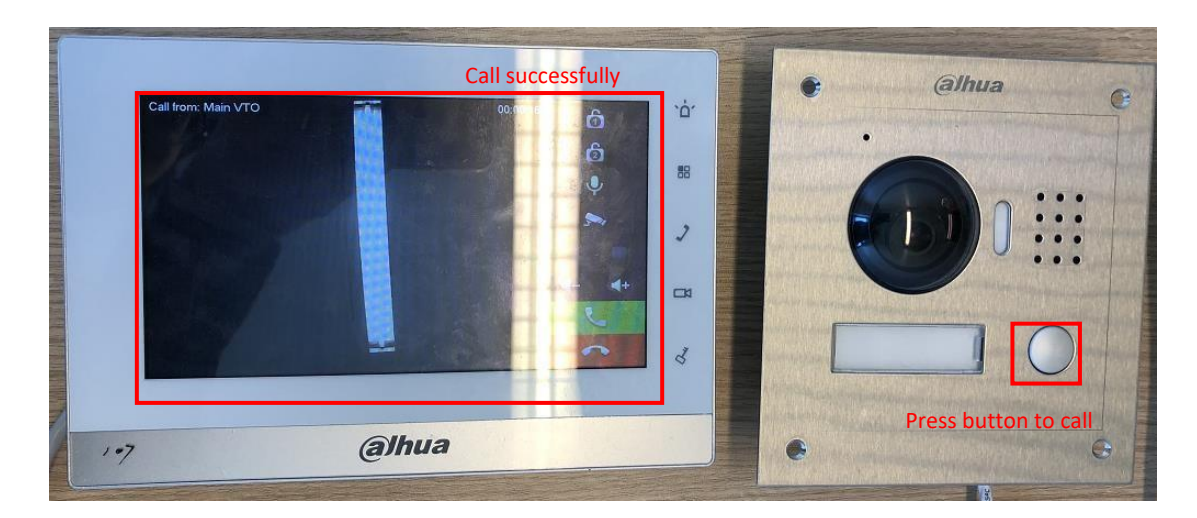

## <span id="page-9-0"></span>**3 How to configure: 1 VTO + 2 VTH**

If there are more than 2 VTHs, you can set group call function of VDP. Maximum support for 10 VTH<sub>S</sub>. Master VTH room number is 101#0, extension VTH is 101#1, 101#1... 101#10.

## <span id="page-9-1"></span>**3.1 How to setup the VTO**

**Step1** Login VTO2000A web interfac[e http://192.168.1.110](http://192.168.1.110/) [,](http://192.168.1.110/) Household setting**->** Room No. Management, click 'add' to add extension VTH's room number, for example 101#1. The configuration of the door station's web interface is completed.

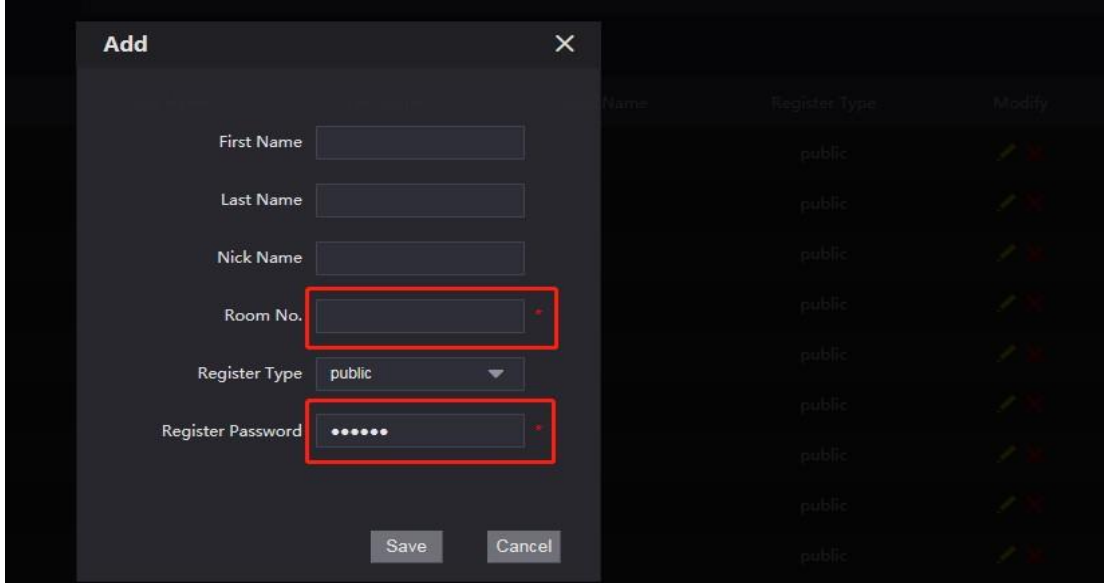

#### <span id="page-9-2"></span>**3.2 How to setup the extension VTH**

**Step 1** Setup extension VTH's room number in 'VTH Config', press 'Master' and switch to 'Extension'. Set the room number as 101#1, and input the master VTH's IP, master name: admin, master password: project password. Press 'OK' to save.

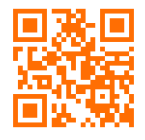

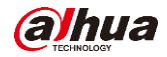

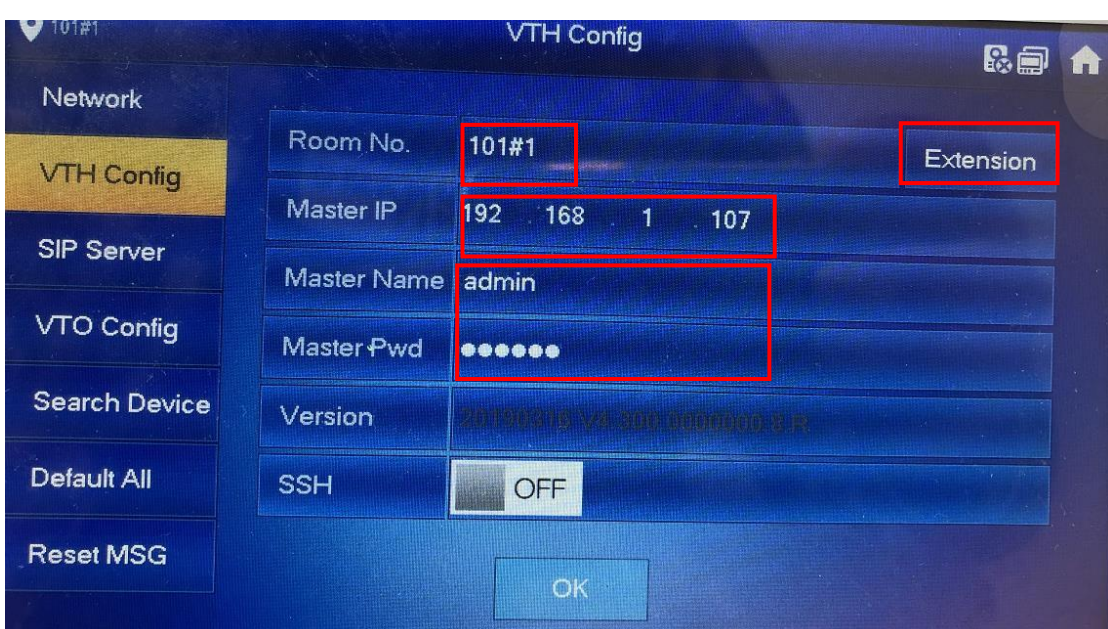

**Step 2** After setting up, all information of master VTH has been synchronized to extension VTH, and then enable it. 'VTO Config', enable.

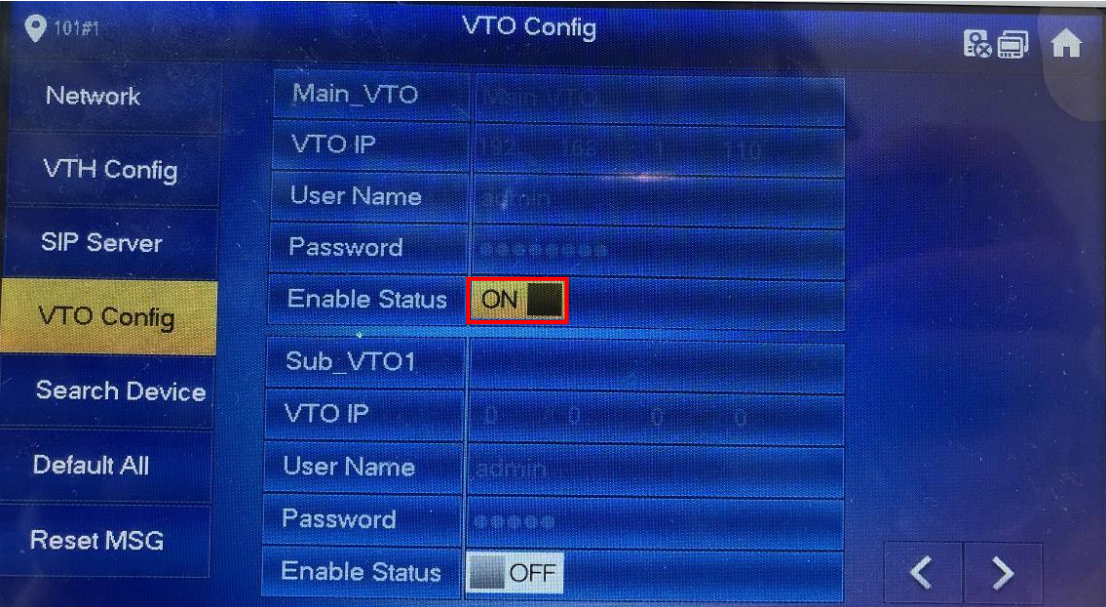

## <span id="page-10-0"></span>**3.3 Check result**

After the above operation steps, if the top right corner of VTH shows an icon with 'X'

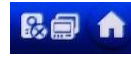

**B. h**, means configuration failed. If shows **THE**, it means successfully.

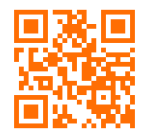

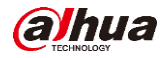

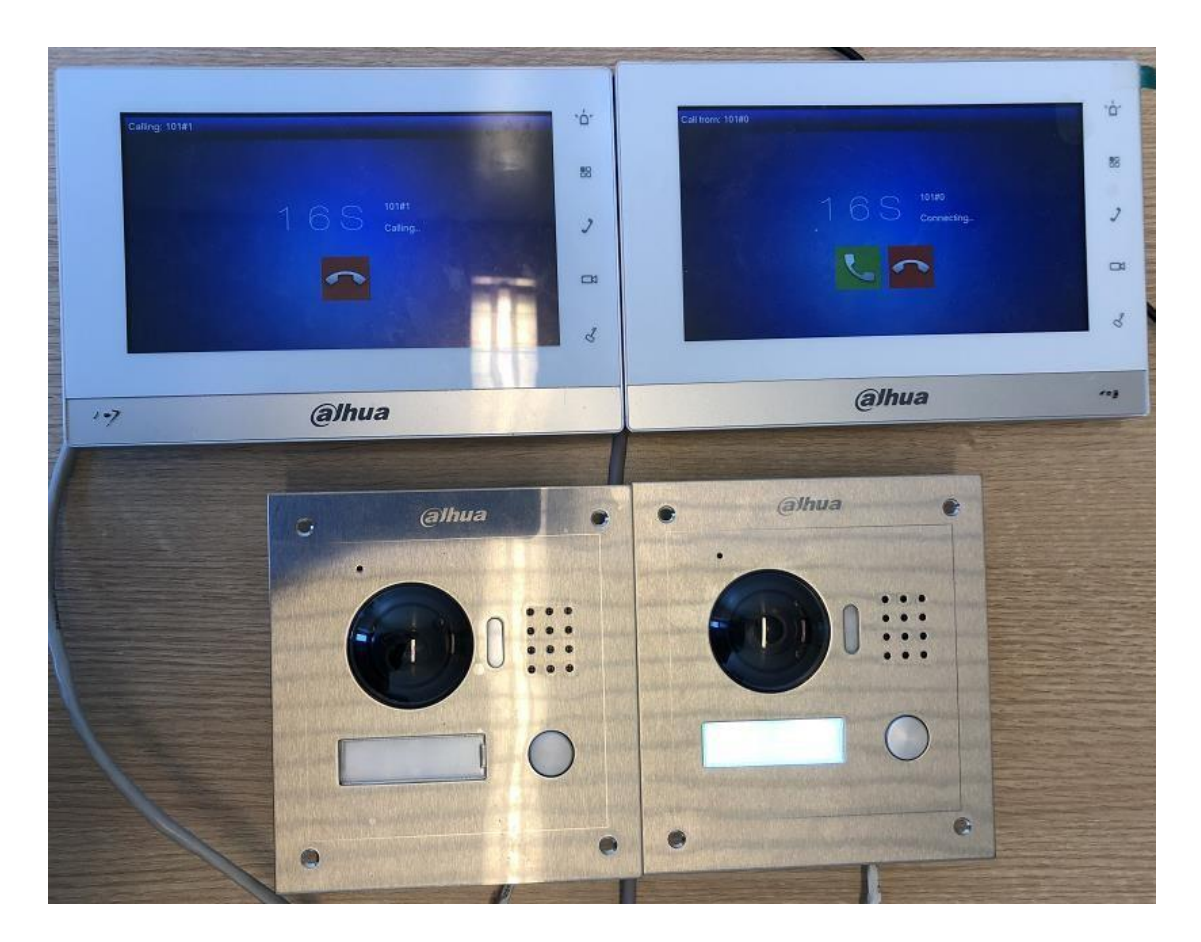

# ➢ **Master VTH calls extension VTH**

Call **->** Call User, input '#1', and press the call button.

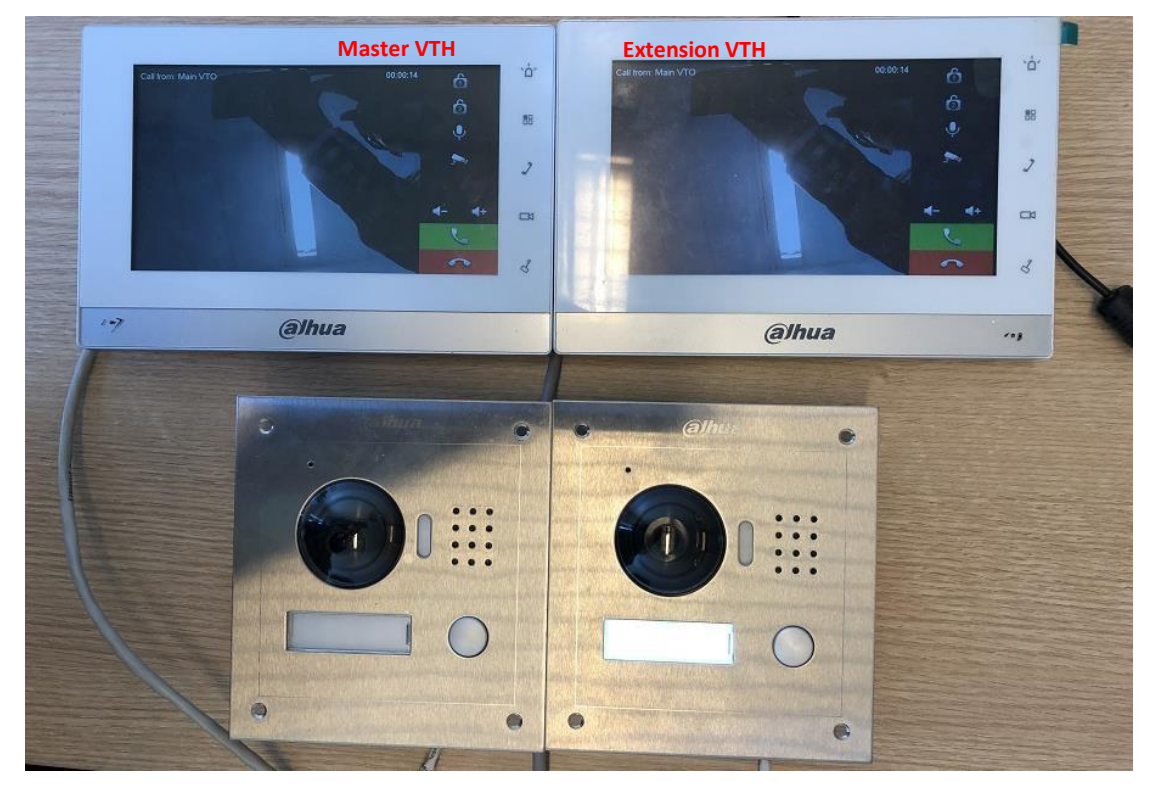

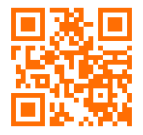

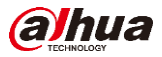

# <span id="page-12-0"></span>**4 How to configure: 2 VTO + 2 VTH**

In IP villa system, it maximum supports 20 VTO and 10 VTH.

#### <span id="page-12-1"></span>**4.1 How to setup the sub VTO**

- **Step 1** Logi[n](http://192.168.1.111/) [http://192.168.1.111](http://192.168.1.111/) , Network Setting **->** SIP Server, disable the 'SIP Server', and 'Server Type' select 'VTO'. It means you select other door station as SIP server. Fill the information of SIP server:
- ⚫ **IP Addr:** IP address of the door station that set as the SIP server;
- ⚫ **Port:** 5060;
- ⚫ **Username:** VTO number of door station that set as the SIP server;
- Password: just keep default as 123456;
- ⚫ **SIP Server Username and Password:** web login username and password of door station that set as the SIP server.

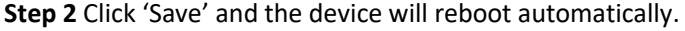

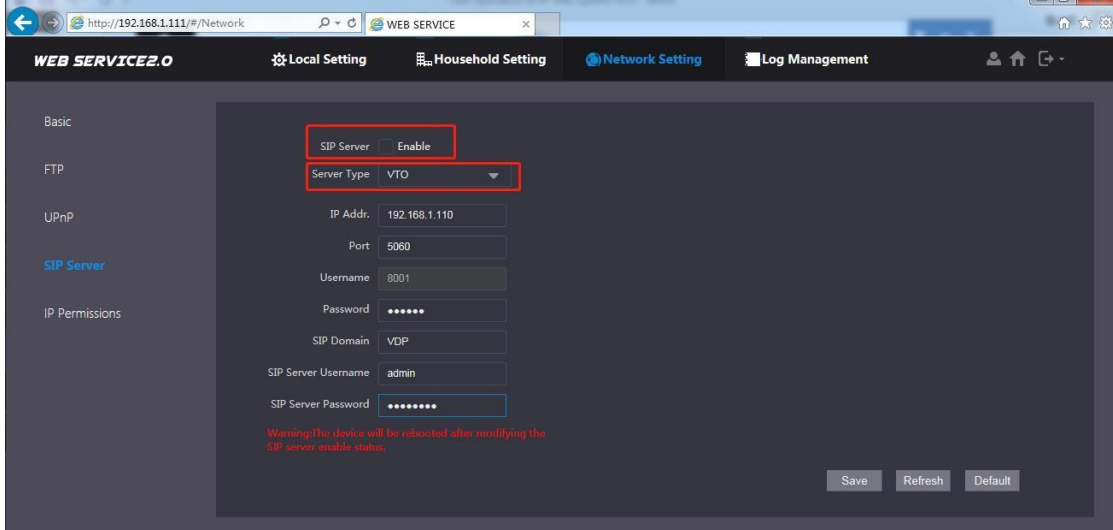

**Step 3** Modify the VTO number of sub VTO (Make sure the VTO No. of main and sub VTO are different). Local setting, modify the VTO No.

**Step 4** Modify the 'Villa Call No.' to the room number of the VTH. The configuration of the sub VTO's web interface is completed.

#### <span id="page-12-2"></span>**4.2 How to setup the main VTO (VTO that set as the SIP server)**

**Step 1** Logi[n http://192.168.1.110](http://192.168.1.110/) , Household setting **->** VTO No. Management, Click 'Add' to add the sub VTO to the SIP Server (main VTO).

The configuration of the main VTO's web interface is completed.

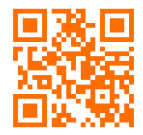

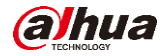

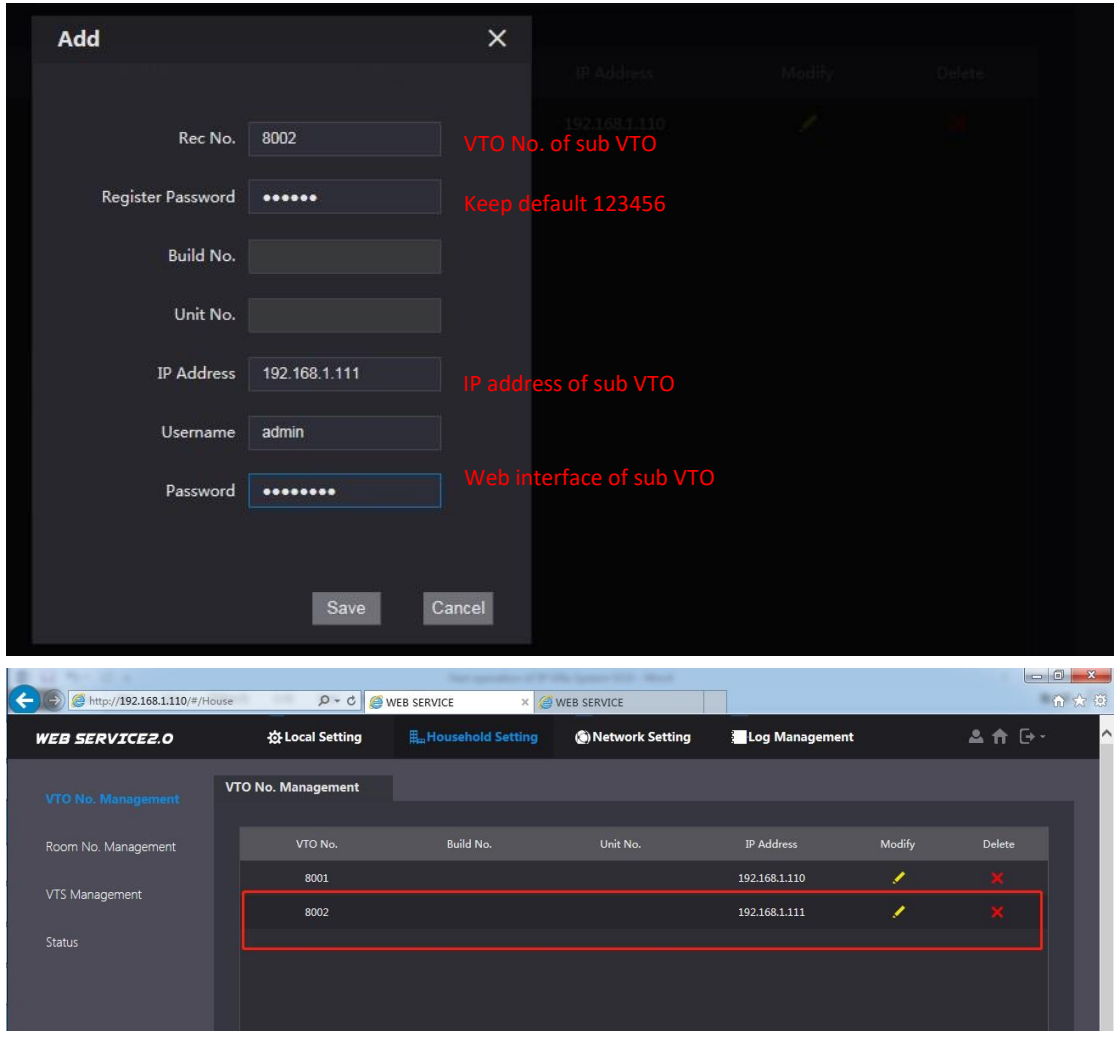

# <span id="page-13-0"></span>**4.3 How to setup the master VTH and extension VTH**

**Step 1 Master VTH add sub VTO**. Go to project setting **->** 'VTO Config', fill the information of sub VTO and 'Enable'.

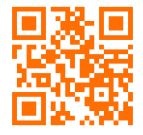

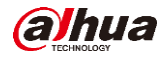

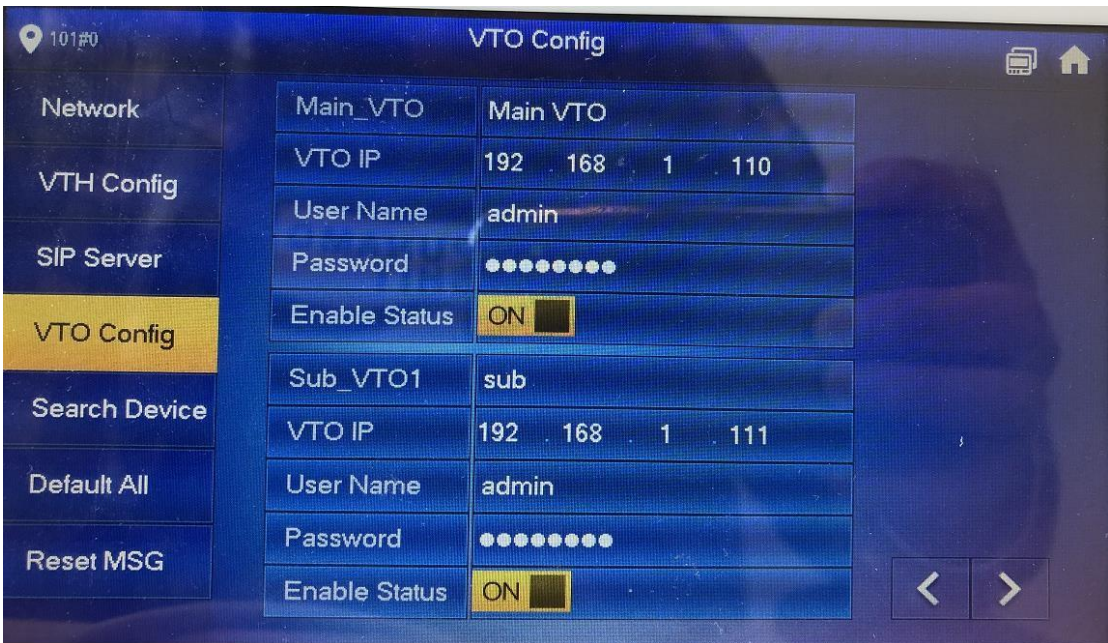

**Step 2** Extension VTH add sub VTO. The configuration will synchronize automatically from master VTH. You need to enable it

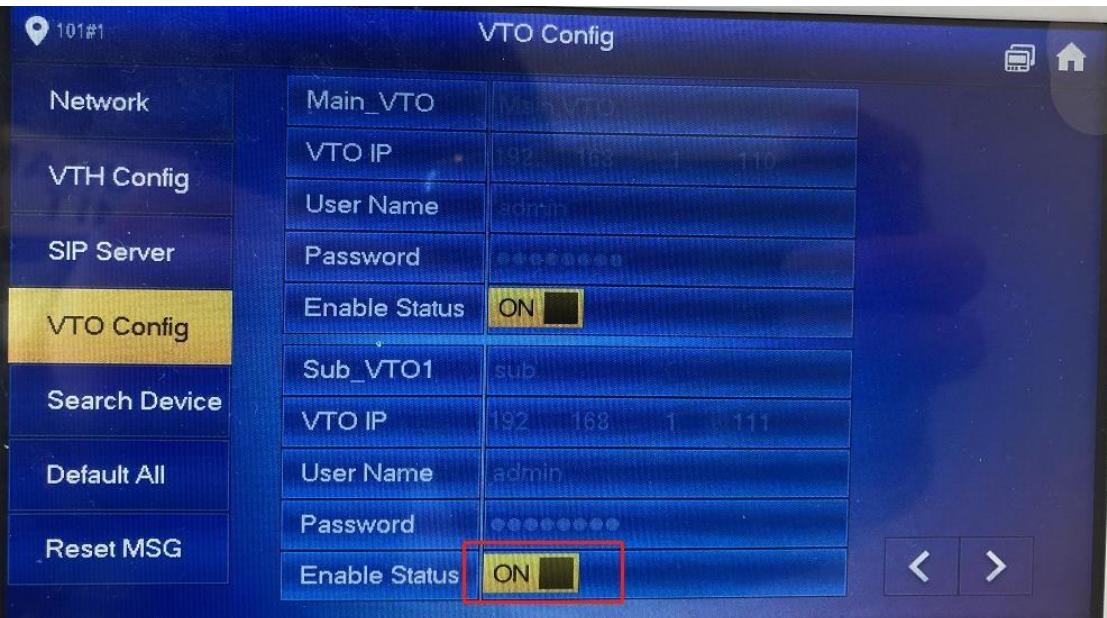

<span id="page-14-0"></span>**4.4 Check result** 

**Call from main VTO:** 

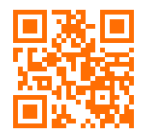

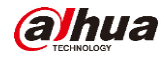

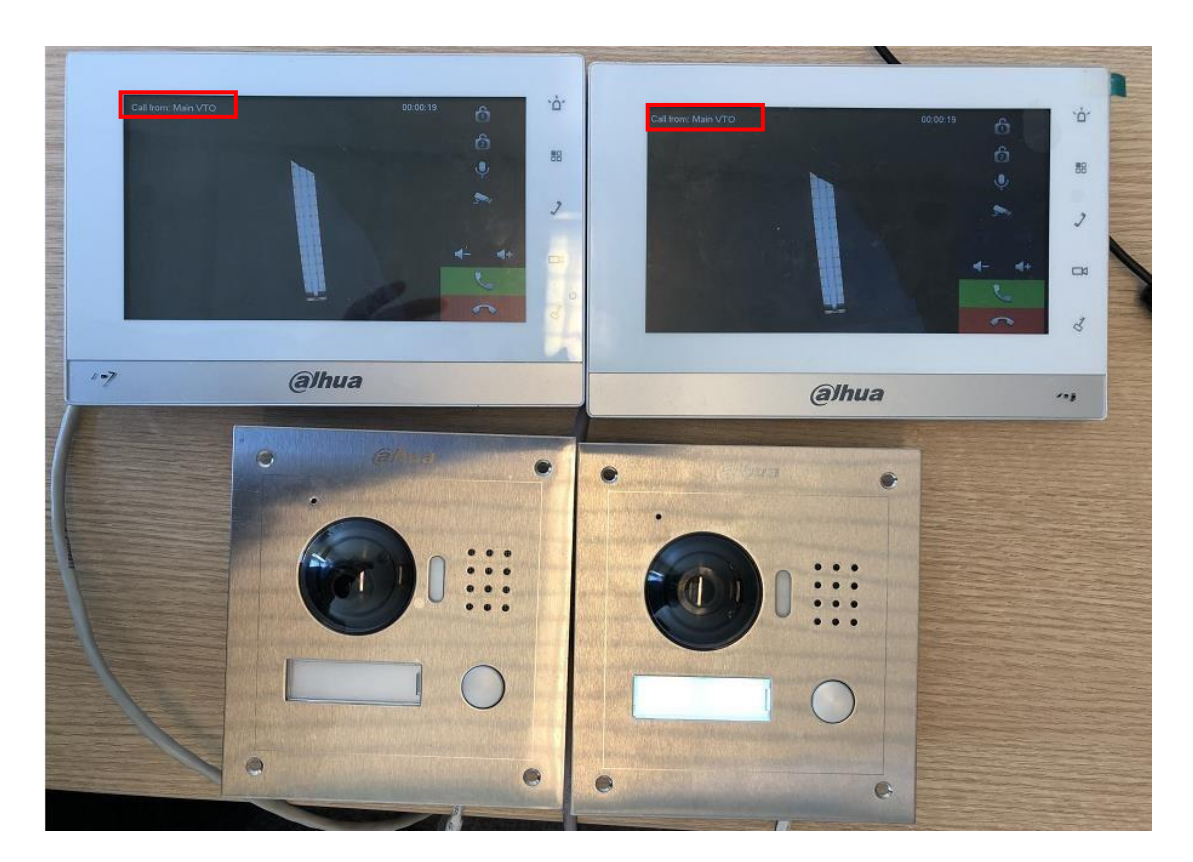

**Call from sub VTO:**

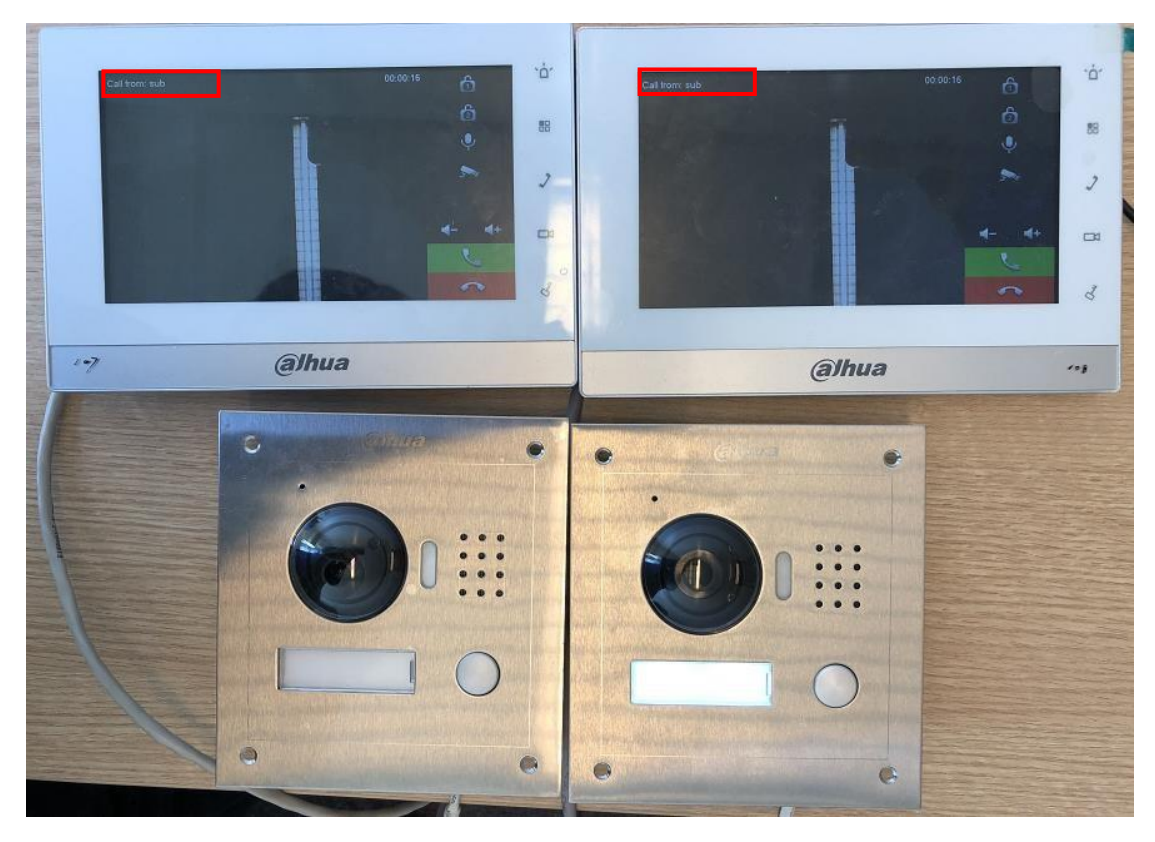

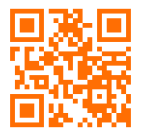